# オンライン学科教習の始め方(オンデマンド編)

## **[パソコンでのオンデマンド教習の始め方]**

### ●ログイン方法

**①**お使いのパソコンのブラウザから以下のURLに アクセスします。

#### https://study.neumann-line.net

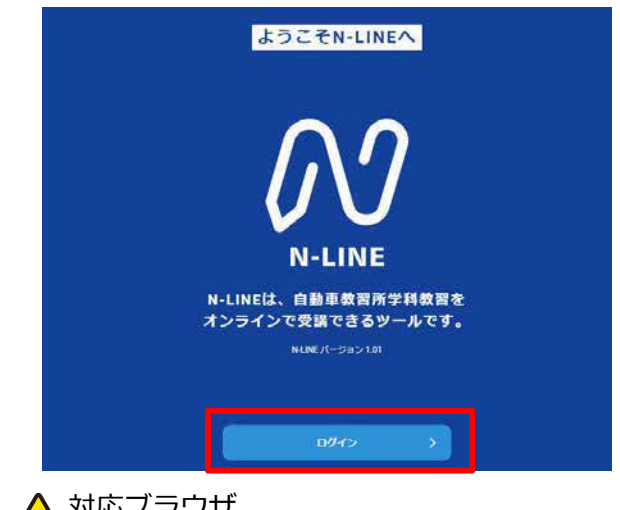

対応ブラウザ

Microsoft Edge、Google Chrome (Safari等、上記以外のブラウザからは 受講できません)

- **②**ログイン画面を表示させ、
- ・教習所コード : 3059 ・教習所コード:オリエンでお伝えします。
- ・教習生番号:5桁
- (しおり、教習原簿に記載) ・パスワード:ご自身の誕生日西暦8桁※ ログインします。 を入力してログインします。

※例えば 2002年1月20日なら 「20020120」 となります。

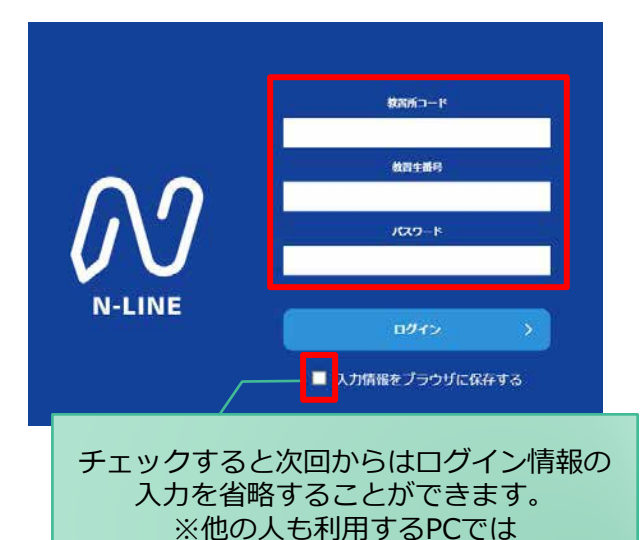

チェックしないでください。

**①**左メニューの**オンデマンド**を **②**受講したい**学科番号**をクリックします。 クリックします  $M$  N-LINE 第一段階 第二段階 01 未受講の学科です。 ★ホーム ◎受講 • ホームの注意事項をご確認の上、受講したい学科番号を選択してください 门受講状況 · オンデマンド受講が可能な時間は02.00~24.00です 08 受講済の学科です。 ⊙オンデマンド  $01$  $02$ 03  $04$ 05 06 08 受講済 受送の **RAO** 求講の **R#O** √ 受講履歴 受講演 受講者 参加清 オンデマンドでの 04 ○ 質疑応答 09 10 受講不可の学科です。 受講不可 **EAO** 采消色 先行学科を受講しな ければ受講できない 教習もあります。

**③**利用者の本人確認を行います。 **パソコンに接続しているカメラを正面から注視** してください。

[OK]を押さずとも、自動的に認証が始まります。 確認が出来ない場合は、教習所様にご確認ください。

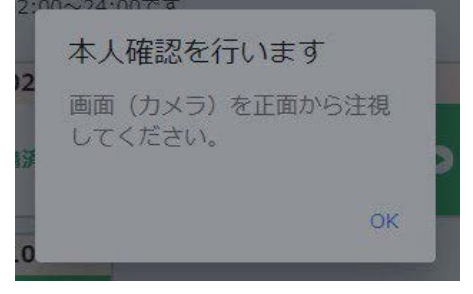

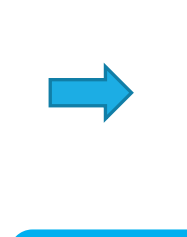

本人認証ができない場合や何度も失敗する場合は 通われている教習所までご連絡ください。

 $X - 60004$ 

。<br>まだまかするところ・まがまかしてはいけないとこと

 $\sim 1000$  matrix

本人認証OKのときは画面上に メッセージが表示されます。

認証しました

**④**選択した学科番号に複数動画が設定されている 場合もあります。受講する動画を1つタップします。 ※複数動画がある場合、どの動画を受講するかは 教習所様へご確認ください。

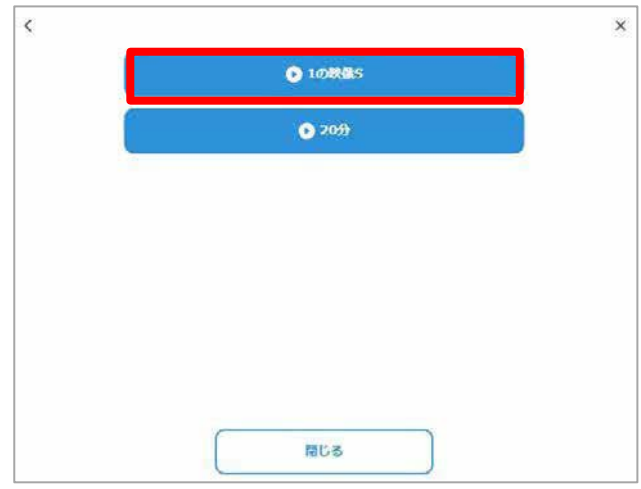

**⑤**受講したい**学科番号**をクリックすると 教習が始まります。

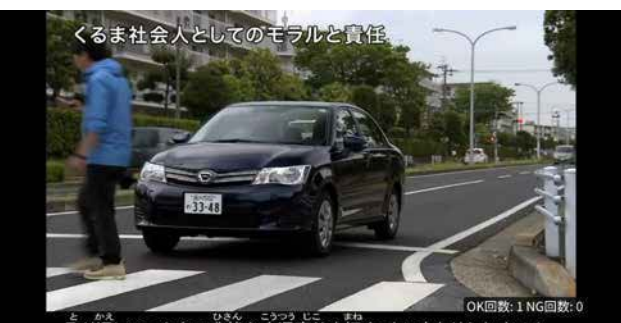

。<br>取り返しのつかない悲惨な交通事故を招くことにもなりかねません

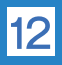

#### ●受講態度チェック

AIが受講態度について、問題がある(居眠り、画面前に居ない、画面を見ていない)と判断した場合 「**画面を見ているか確認します**」のメッセージが出ますので、表示されたら**OKボタン**を押して下さい。

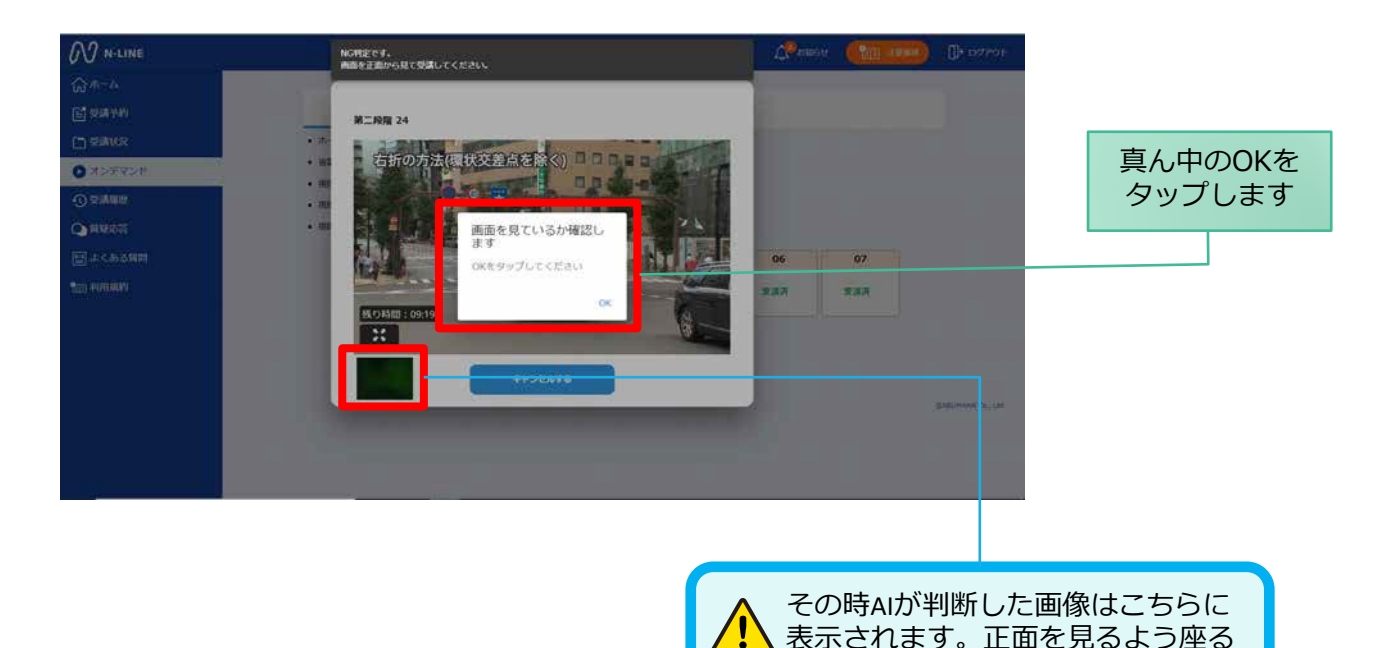

位置などを上手く調整して下さい。

#### ●受講キャンセルの場合について

「**キャンセルする**」を押下したら確認のメッセージが出ます。そのまま受講をキャンセルした場合、 その受講はNGとなり最初から視聴する必要がありますのでご注意下さい。

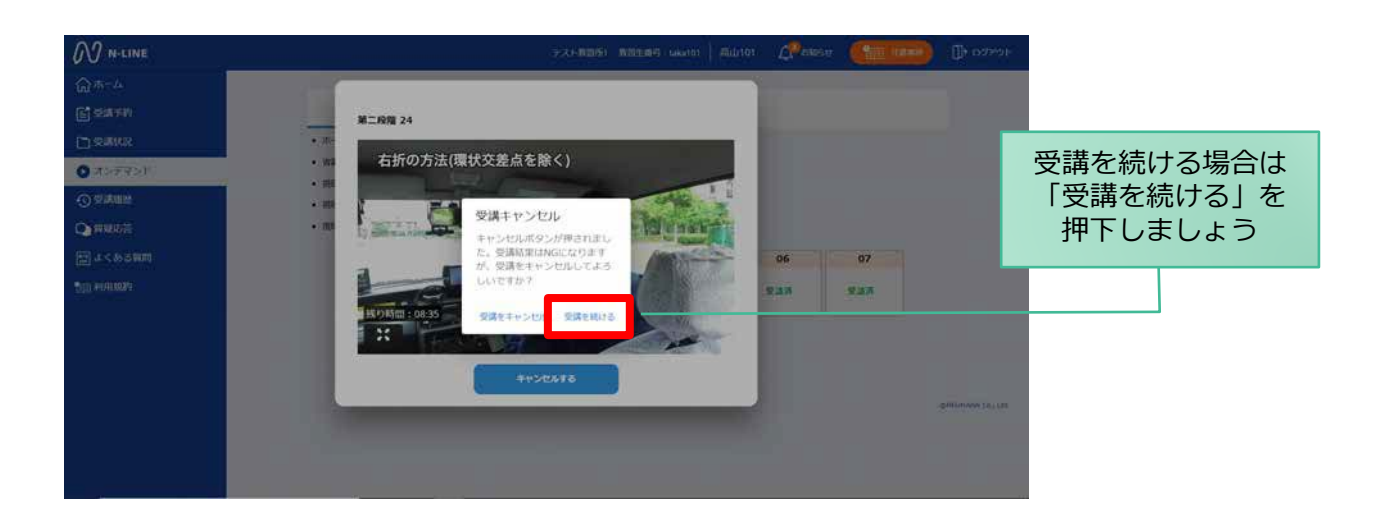